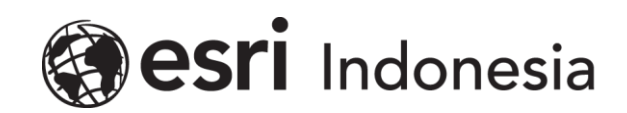

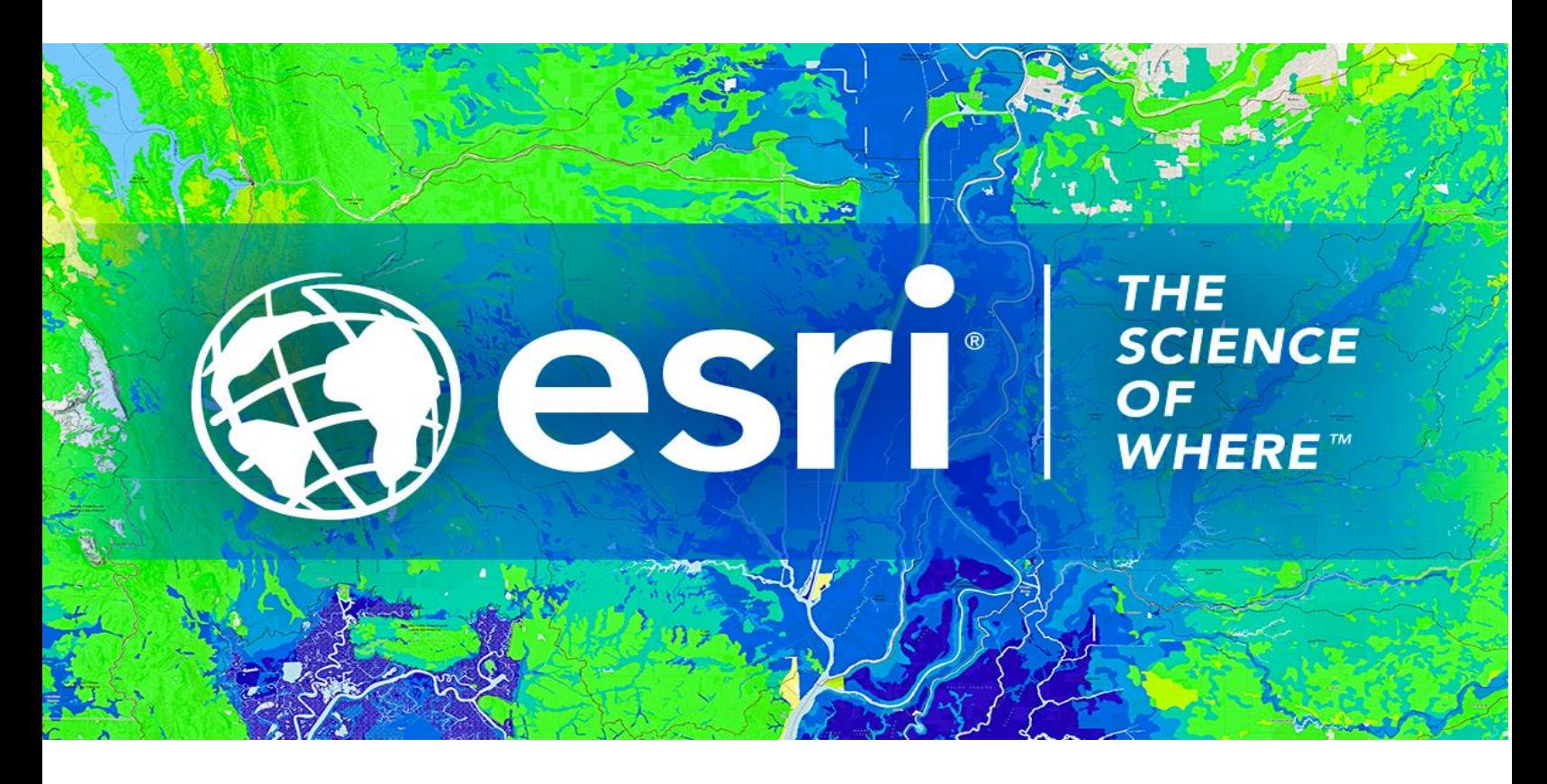

## Petunjuk Menghilangkan Lisensi **ArcGIS Pro Concurrent Use secara** Online

Esri Indonesia | Capital Place, 26<sup>th</sup> Floor, Jl. Gatot Subroto No. 18, Jakarta Selatan, 12710, Indonesia | P +62 (21) 2709 9881 – 84 | esriindonesia.co.id

## Daftar Isi

[Menghilangkan Otorisasi ArcGIS Pro](#page-2-0) *Concurrent use license* secara Online................................3

## <span id="page-2-0"></span>Menghilangkan Otorisasi ArcGIS Pro *Concurrent use license*

## secara Online

Berikut dokumentasi dan langkah-langkah dalam menghilangkan otorisasi lisensi ArcGIS Pro secara Online:

- 1. Membuka *ArcGIS License Server Administrator* yang telah *terinstall* pastikan seluruh lisensi yang digunakan telah dikembalikan. Hal ini dapat dipastikan melalui folder *availability*.
- 2. Arahkan pada folder *Authorization* dan pilih ArcGIS *Pro 1.4 – 3.2* dari menu drop-down yang tersedia, kemudian klik *Deauthorize*.

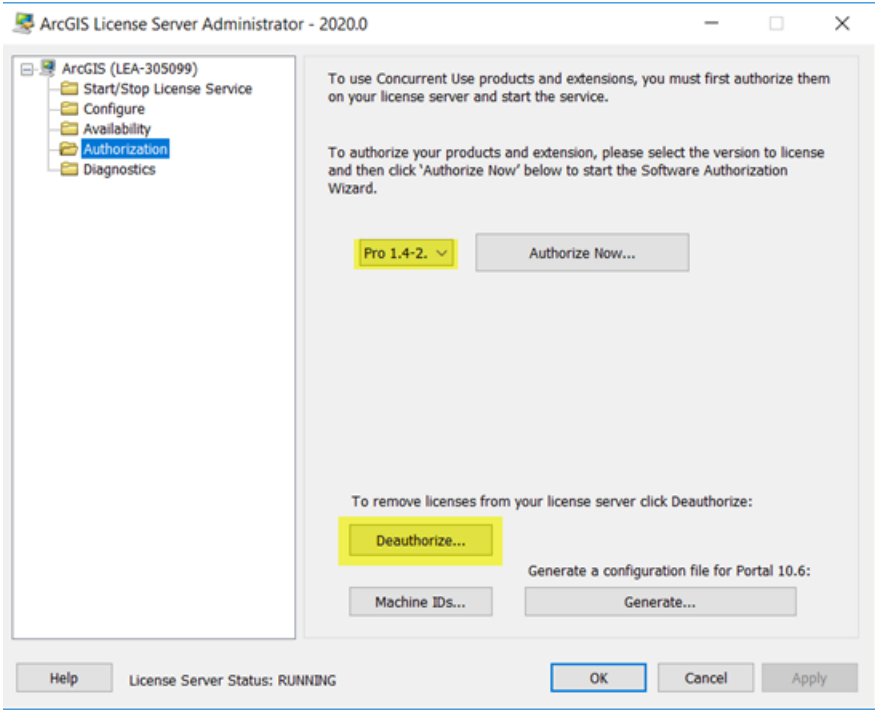

*Gambar 1. Tampilan ArcGIS License Server Administrator*

3. Langkah selanjutnya, pilih metode "*deauthorize with Esri now using Internet*" untuk menghilangkan otorisasi secara online. Klik *next.*

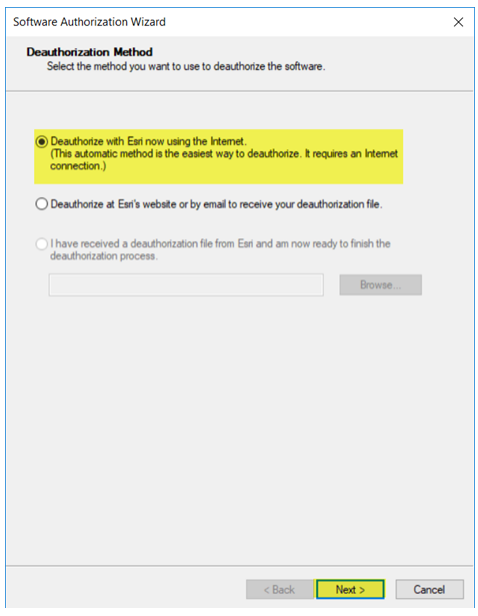

*Gambar 2. Deauthorize secara online*

4. Pilih produk yang akan dihilangkan otorisasi serta pastikan jumlah lisensi yang akan

dihilangkan. Kemudian klik *next.*

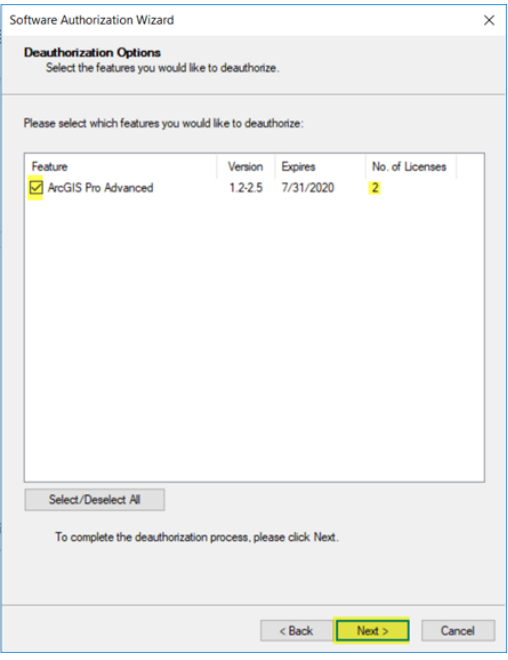

*Gambar 3. Memilih produk dan jumlah lisensi*

- 5. Perangkat akan terkoneksi dengan Esri secara online dan menghilangkan otorisasi lisensi. Pengguna akan mendapatkan konfirmasi ketika proses selesai.
- 6. Klik *finish* untuk menutup aplikasi.

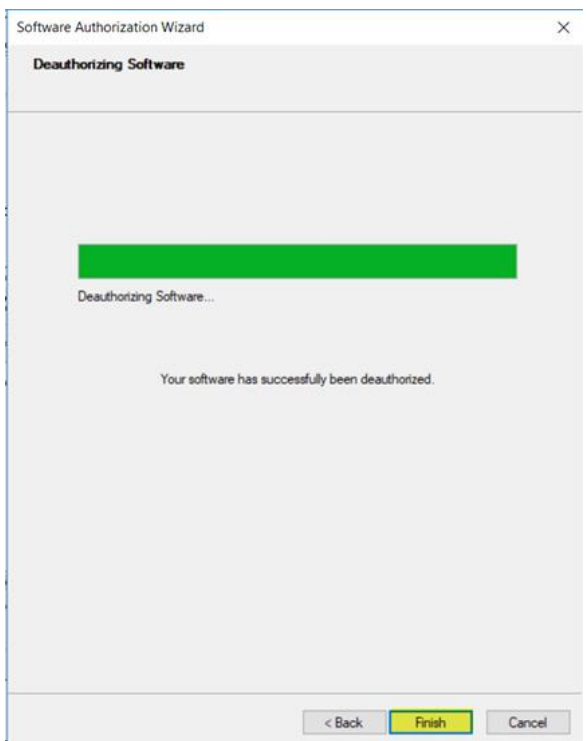

*Gambar 4. Deauthorize telah dilakukan*